# **PETUNJUK PENDAFTARAN**

## **PMB REKOGNISI PEMBELAJARAN LAMPAU**

https://rpl.polbangtanmalang.ac.id

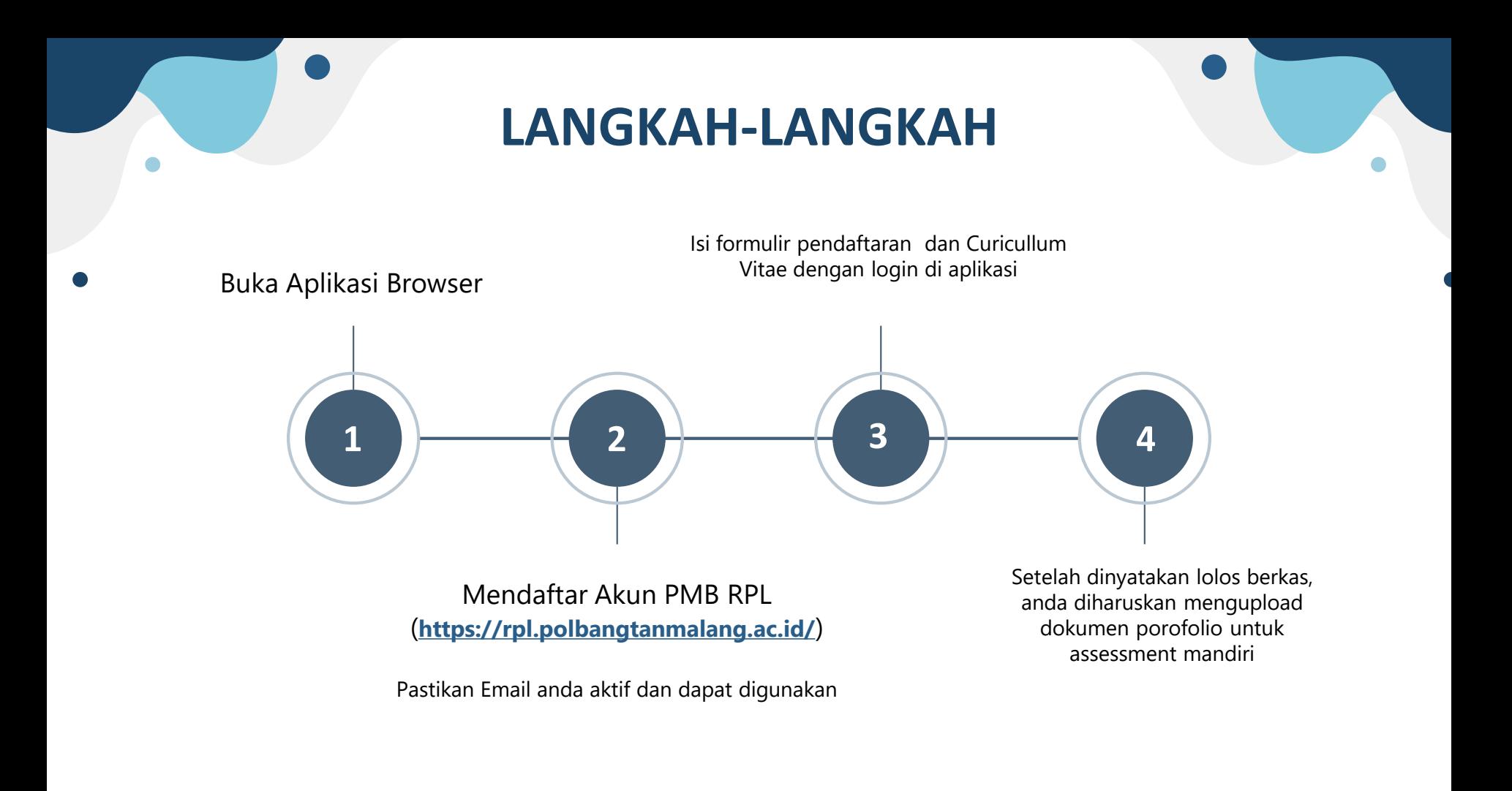

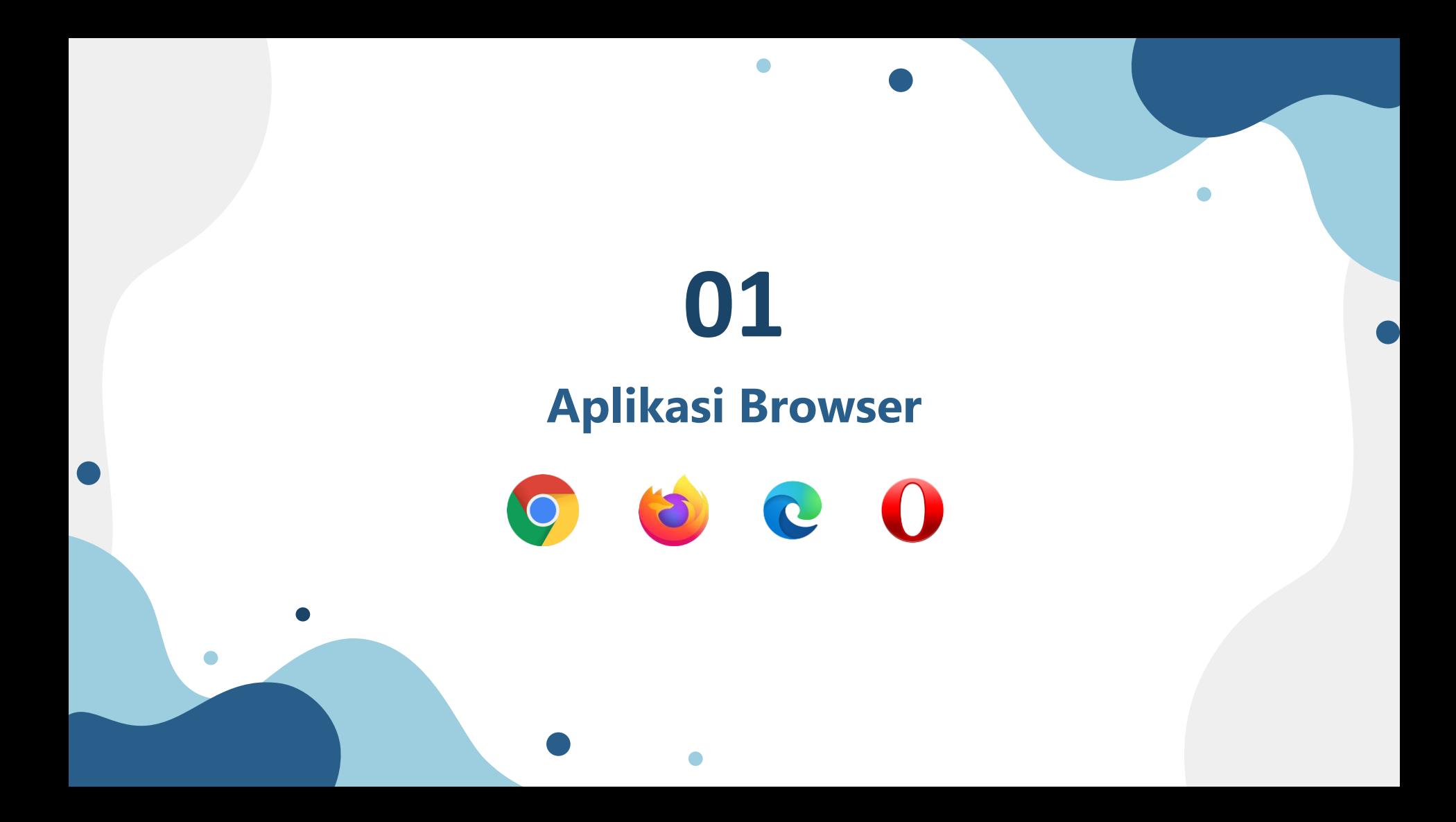

## **Aplikasi Browser**

- 1. Buka Aplikasi Browser anda. Anda dapat menggunakan Google Chrome, Mozila Firefox, Opera Mini atau Aplikasi browser lain seperti Microsoft Edge
	- a. Cari Aplikasi Browser anda dengan mengakses list menu aplikasi pada windows dengan cara menekan tombol Windows  $\mathbb{H}$  pada keyboard, lalu ketik nama aplikasi yang ingin anda buka pada kolom isian pencarian. (Google Chrome / Mozila Firefox / Opera Mini / Microsoft Edge, dll)

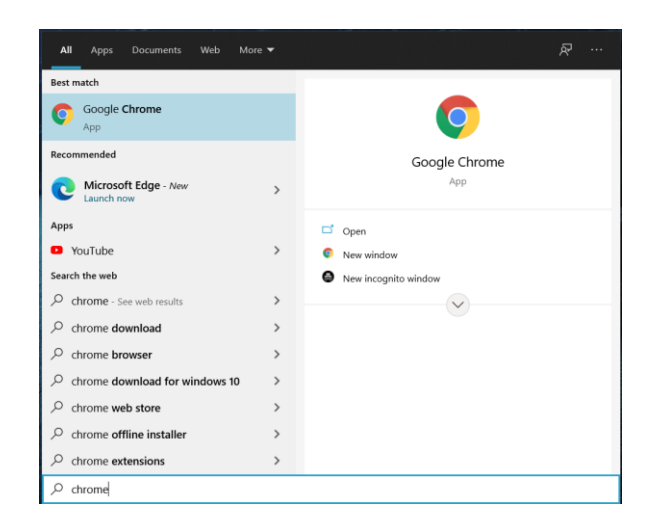

# **02**

## **PMB RPL POLBANGTAN**

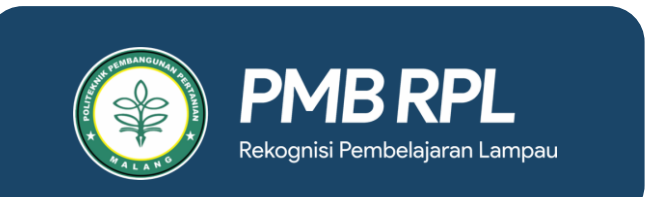

 $\bullet$ 

## **PMB RPL POLBANGTAN**

2. Setelah terbuka, ketik alamat website PMB RPL POLBANGTAN MALANG pada kolom pencarian website pada bagian atas Aplikasi Browser

### Alamat website : **https://rpl.polbangtanmalang.ac.id/**

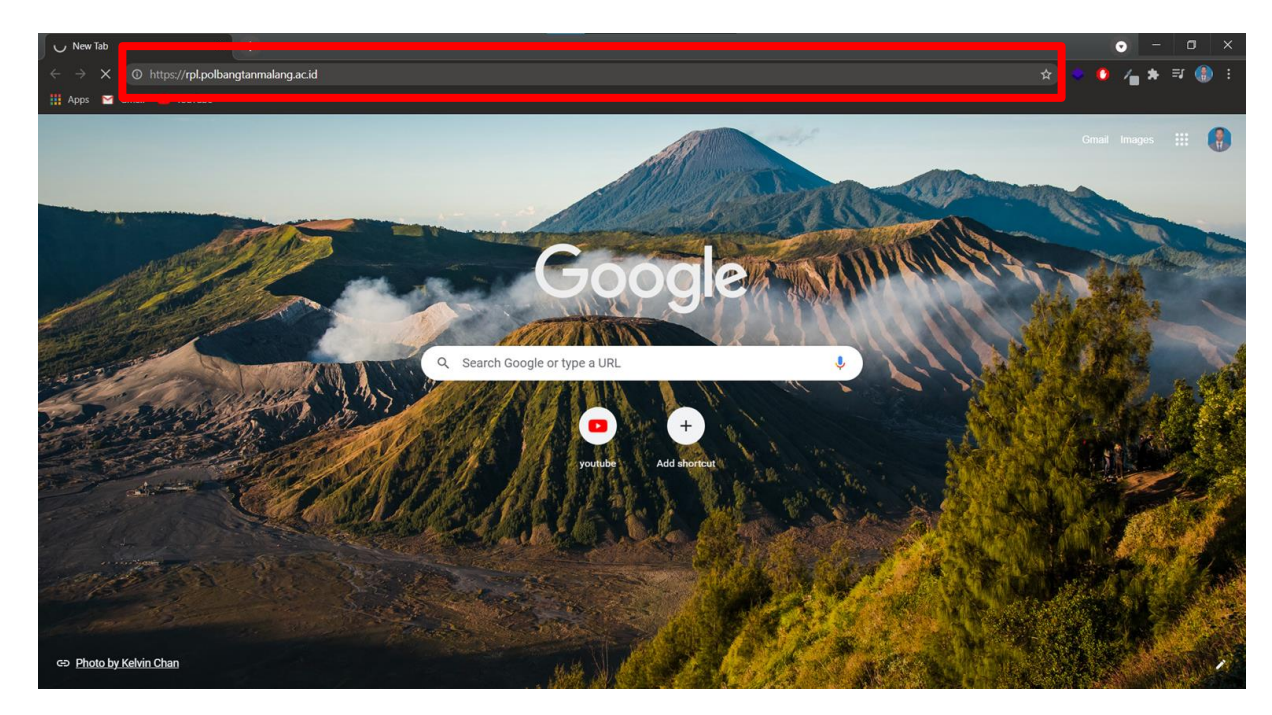

## **PMB RPL POLBANGTAN**

3. Setelah website terbuka, tampilan awalnya seperti gambar dibawah ini

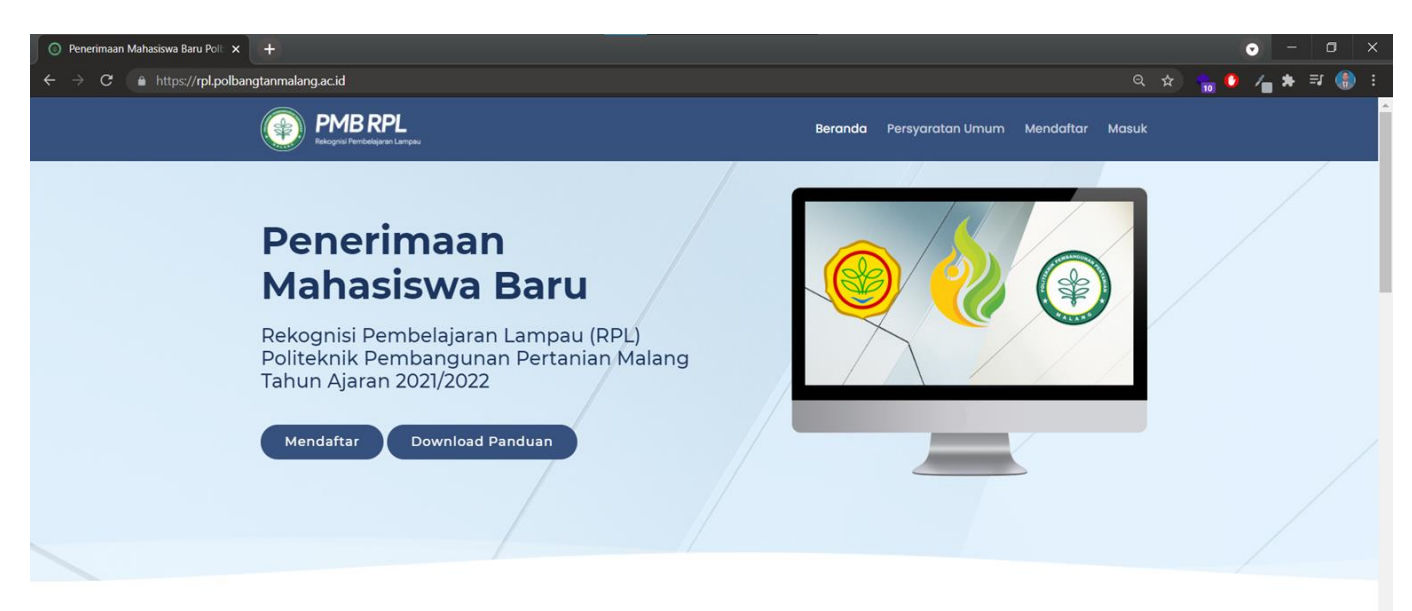

### Alur Pendaftaran Penerimaan Mahasiswa Baru

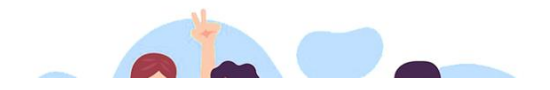

Setiap peserta seleksi penerimaan mahasiswa baru harus mengikuti langkah-langkah berikut, agar mendapatkan kartu peserta tes sebagai syarat mengikuti ujian seleksi masuk di Polbangtan Malang

## **Persiapan Pendaftaran PMB RPL**

- Sebelum mendaftar akun PMB RPL, Pastikan anda menyiapkan beberapa hal seperti :
	- **1. Email**
	- **2. NIK (KTP)**
	- **3. Nomor HP**

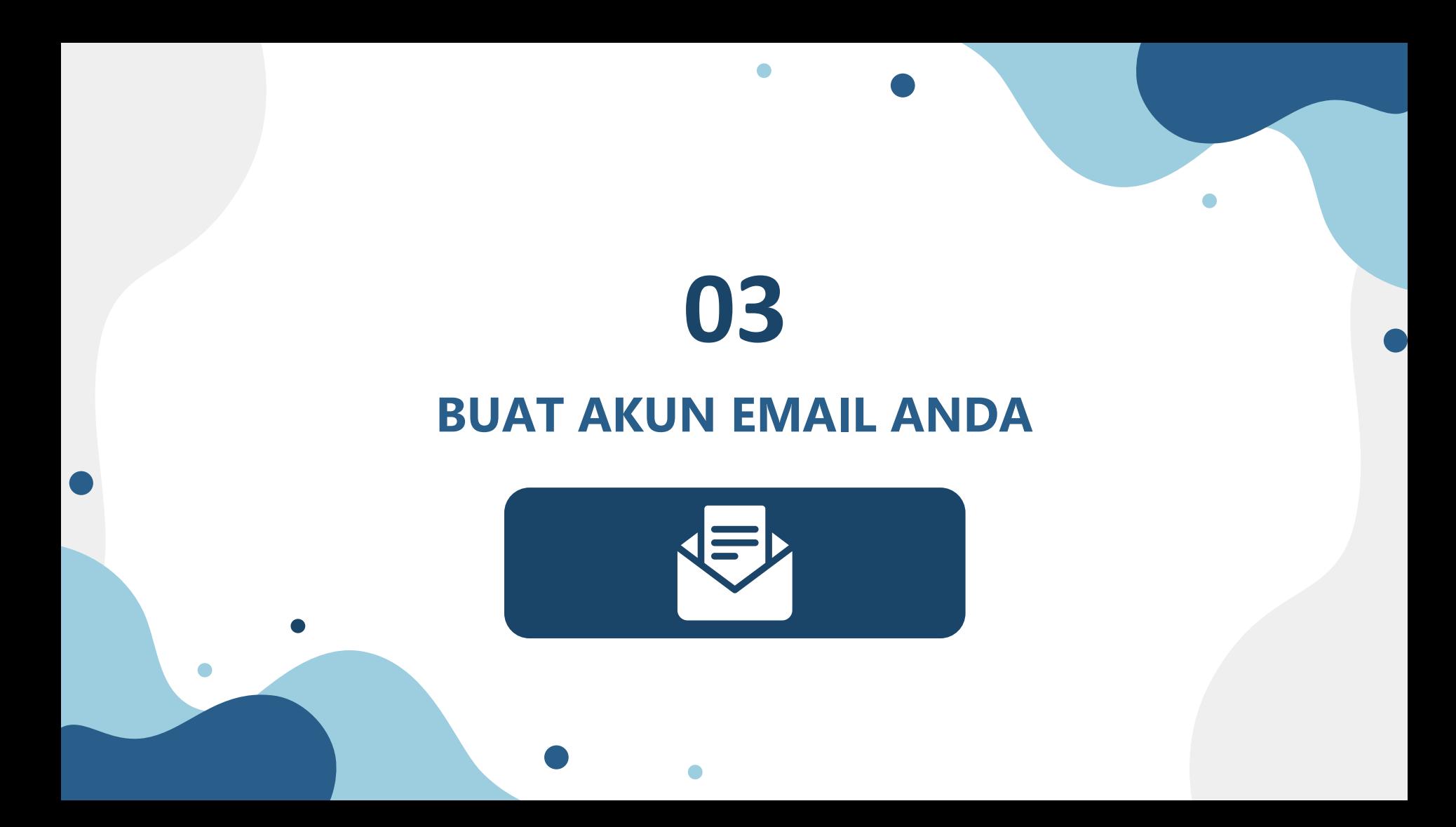

## **Membuat akun Gmail (Email)**

- 1. Masukkan alamat **https://accounts.google.com/SignUp** pada browser anda,
- 2. Ikuti langkah-langkah di layar untuk menyiapkan akun google anda
- 3. Gunakan Akun yang anda buat untuk login ke Gmail

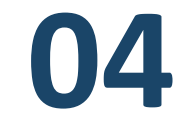

## **PENDAFTARAN AKUN PMB RPL**

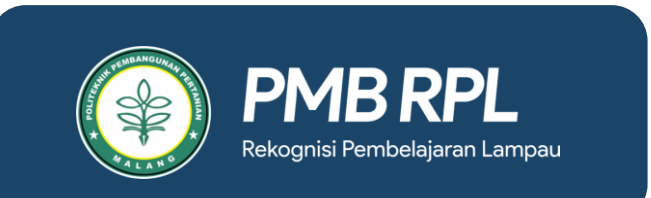

## **PENDAFTARAN AKUN**

### 1. Klik menu **Mendaftar**

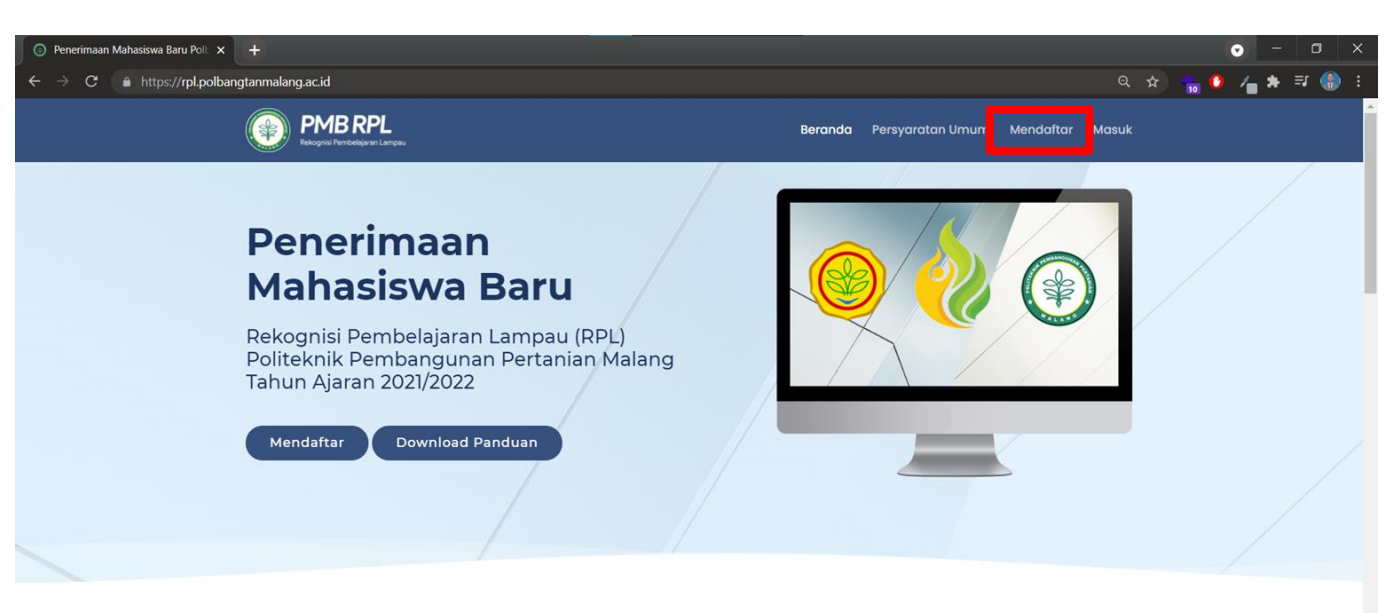

### Alur Pendaftaran Penerimaan Mahasiswa Baru

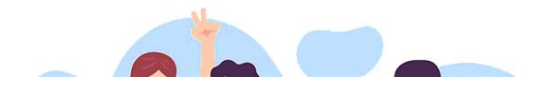

Setiap peserta seleksi penerimaan mahasiswa baru harus mengikuti langkah-langkah berikut, agar mendapatkan kartu peserta tes sebagai syarat mengikuti ujian seleksi masuk di Polbangtan Malang

## **PENDAFTARAN PMB RPL POLBANGTAN**

### **1. Formulir Pendaftaran**

- Isilah Form pendaftaran sesuai dengan identitas anda, dan pastikan anda memiliki email yang aktif
- **1. Permintaan Pembuatan Akun**

Setelah mengisi formulir, Klik Tombol Kirim Permintaan Pembuatan Akun

### **1. Template Persyaratan Jalur RPL**

Anda dapat mengunduh Template Formulir Persyaratan jalur RPL pada menu tersebut

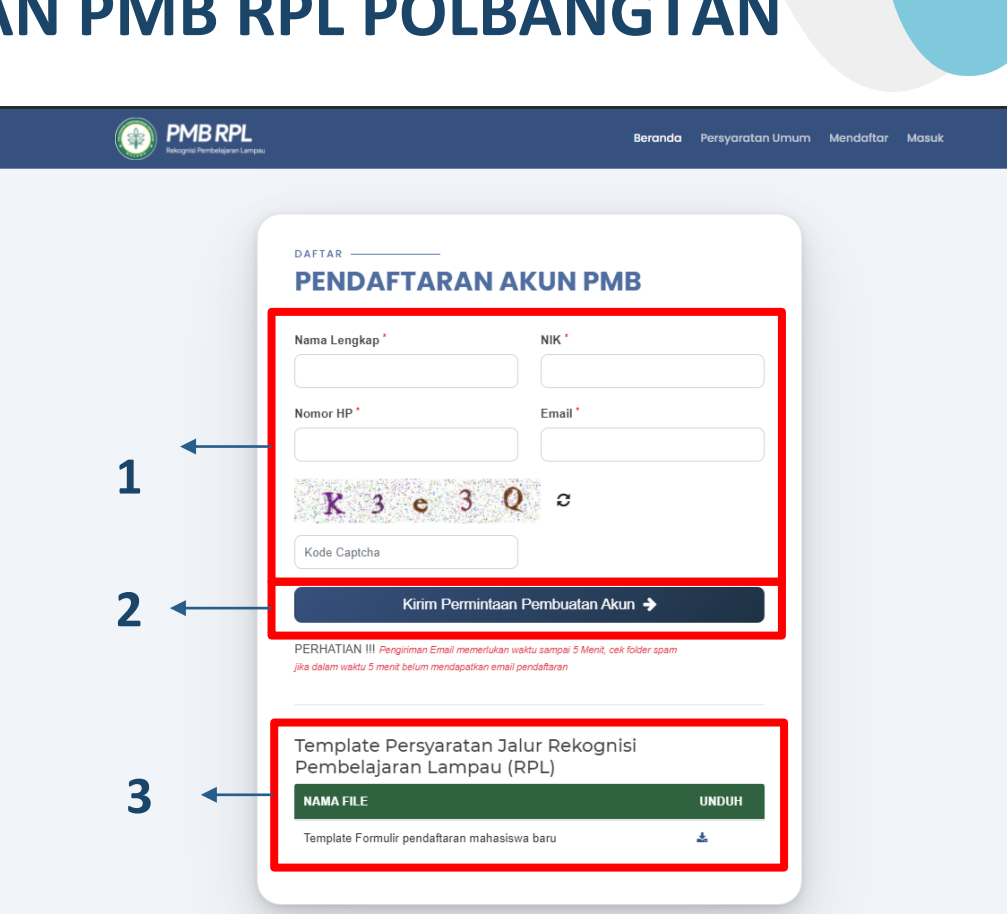

## **PENDAFTARAN PMB RPL POLBANGTAN**

Silahkan Cek Kotak Masuk / Inbox Email anda.

Sistem akan secara otomatis mengirimkan Email yang berisi informasi akun anda seperti Username dan Password yang akan anda gunakan untuk masuk sebagai Calon Pendaftar PMB RPL POLBANGTAN

Bila Email tidak ditemukan di menu Kotak Masuk / Inbox, silahkan menuju menu Spam (Kotak Biru) untuk melihat email yang tidak terdapat di Kotak Masuk / Inbox

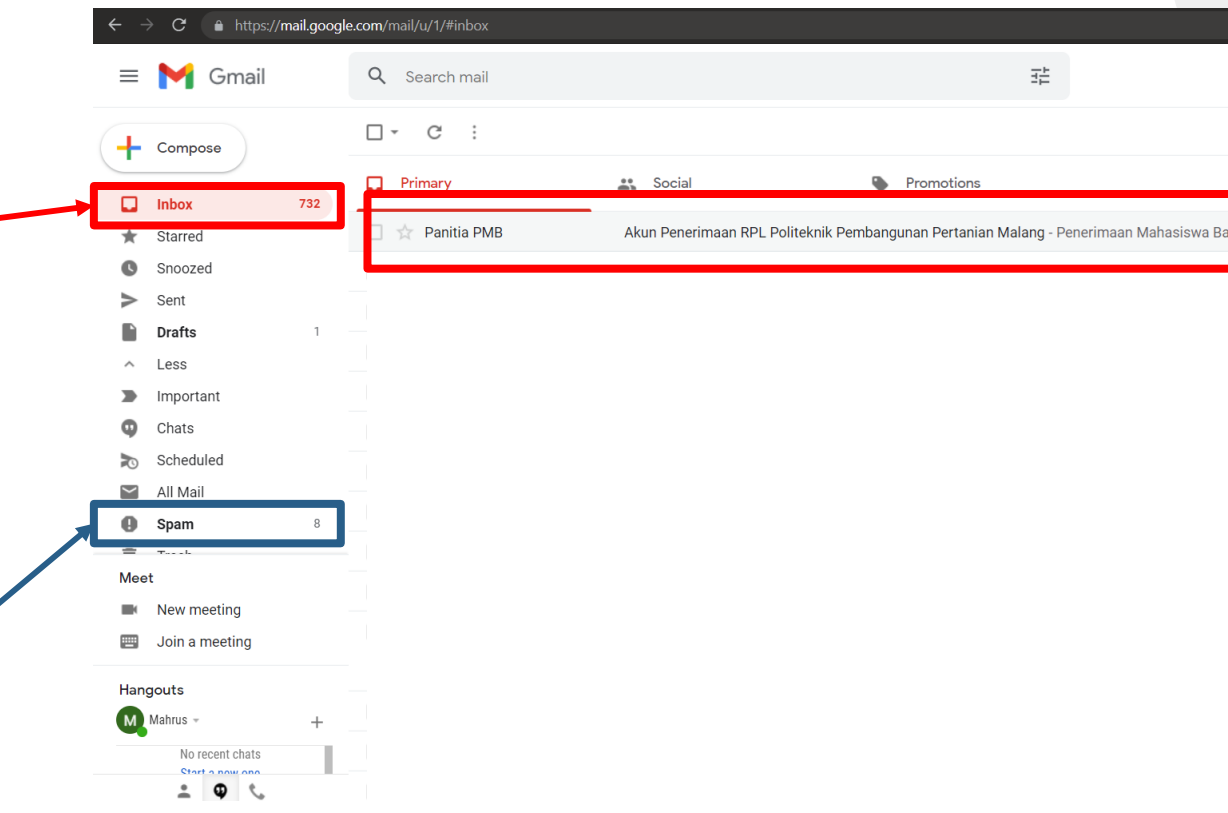

## **PENDAFTARAN PMB RPL POLBANGTAN**

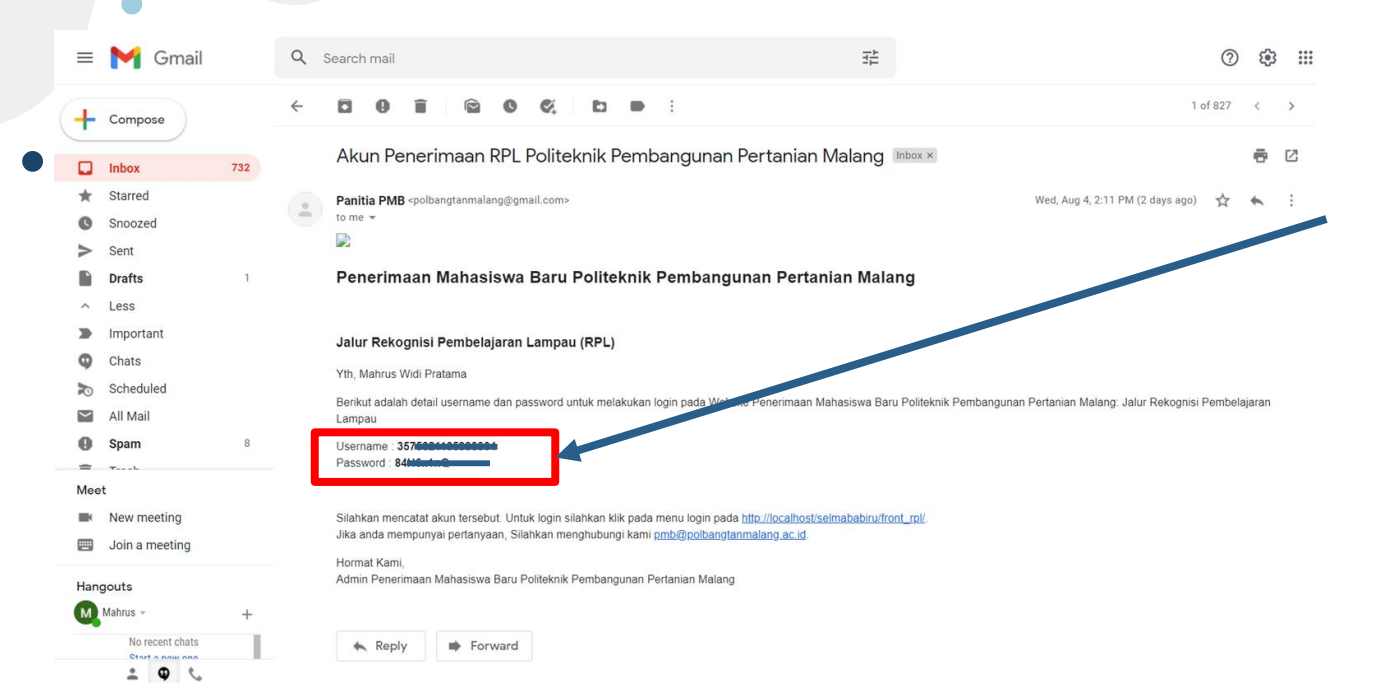

**Username dan Password anda telah dikirim.**

**Akun berikut yang akan anda gunakan untuk masuk sebagai Calon Pendaftar PMB RPL POLBANGTAN**

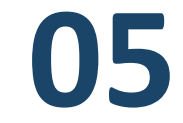

## **LOGIN AKUN PMB RPL**

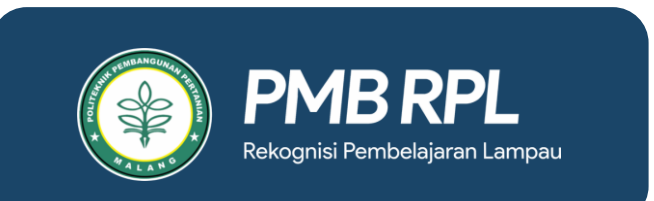

 $\bullet$ 

## **LOGIN AKUN PMB RPL POLBANGTAN**

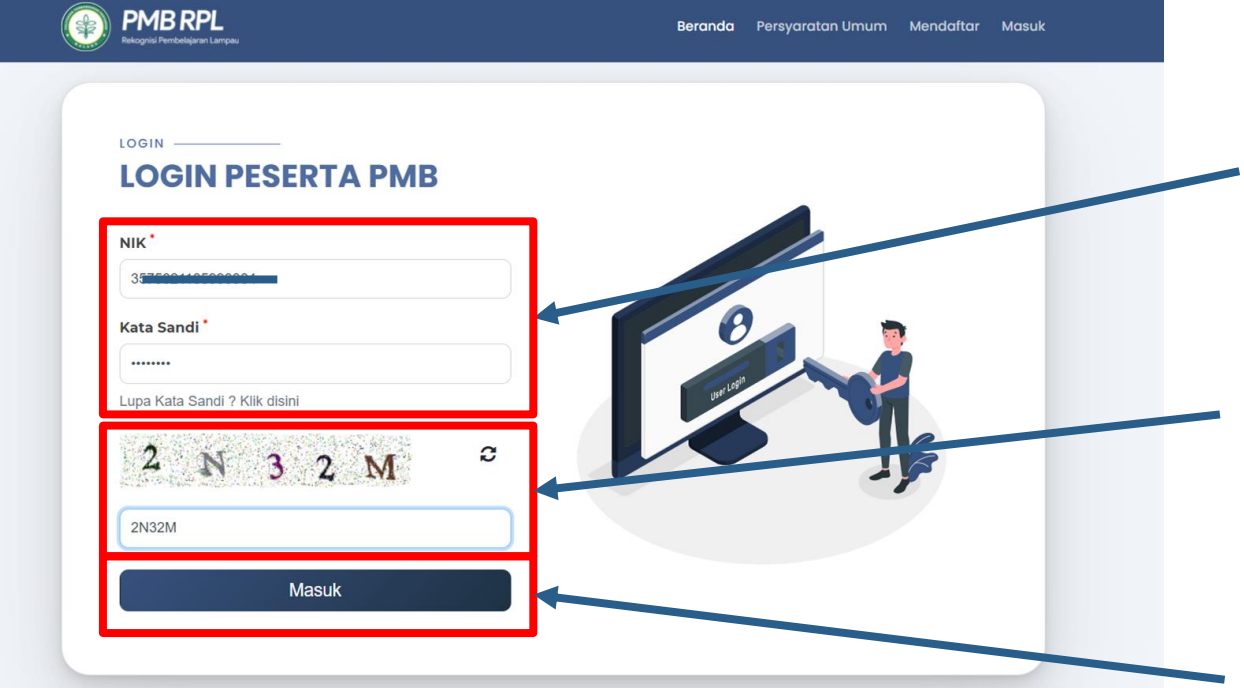

### **1**

**Masukkan Username dan Password yang anda peroleh dari Email kedalam isian Login Peserta PMB**

### **2**

**Masukkan Kode Captcha kedalam isian tersebut, sesuai dengan yang tercantum di layar anda**

### **3**

**Klik tombol Masuk**

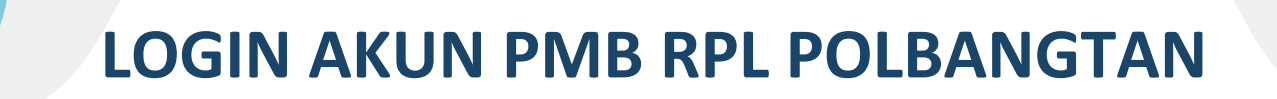

1. Tampilan awal menu setelah **Login**

**PMB RPL** 

Logout

### **FORMULIR** PENDAFTARAN REKOGNISI PEMBELAJARAN LAMPAU (RPL)

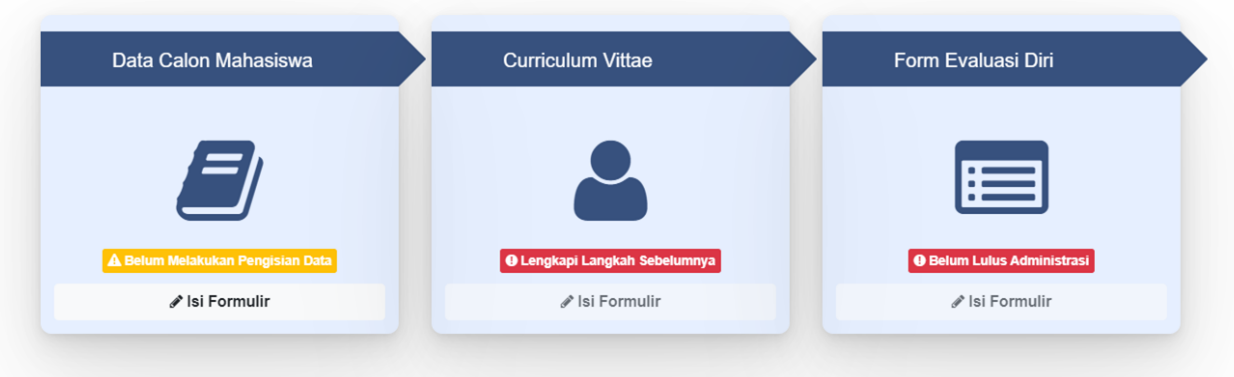

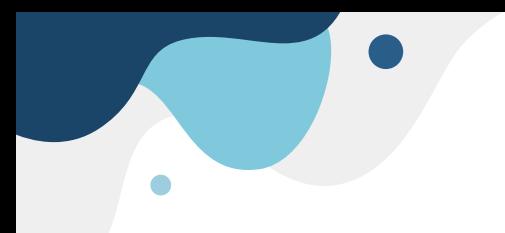

### **Persiapan Dokumen Unggahan Persyaratan, Dll**

- Sebelum mengunggah Dokumen, pastikan semua dokumen yang anda miliki sudah berukuran **kurang dari 1 MB per file**, dan ber **format JPG / JPEG / PNG.**
	- Gunakan website Online Image Compressor untuk merubah ukuran dokumen anda bila ukuran dokumen yang anda miliki lebih dari 1 MB.
	- **www.imagecompressor.com/id/**

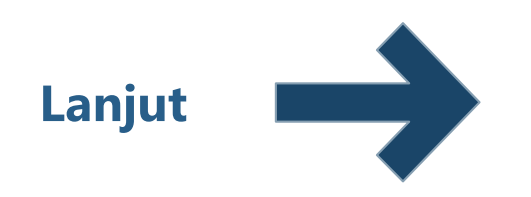

### **Persiapan Dokumen Unggahan Persyaratan, Dll**

Pengoptimasi gambar online ini menggunakan kombinasi dari algoritma optimisasi dan kompresi terbaik untuk mengecilkan ukuran gambar-gambar JPEG dan PNG seminimum mungkin dengan tetap mempertahankan kualitas vang dibutuhkan.

Unggah hingga 20 gambar. Tunggu hingga kompresi selesai. Klik thumbnail dalam antrian gambar untuk mengatur kualitas. Gunakan slider untuk mengatur tingkat kompresi dan mouse/gestur untuk membandingkan gambar.

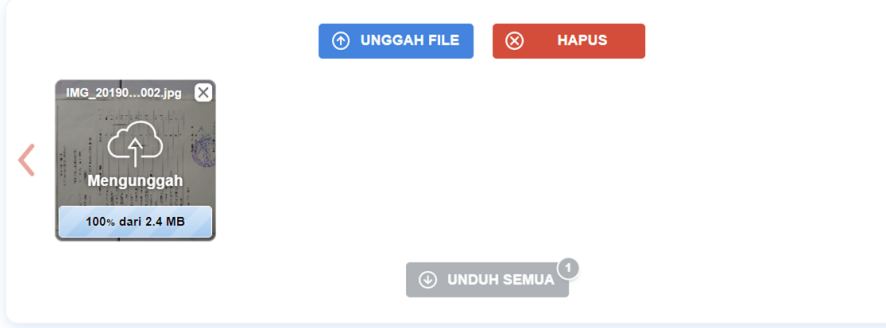

- 1. Unggah dokumen anda yang berukuran lebih dari 1 MB di halaman **imagecompressor.com**
- 2. Lalu tunggu hingga dokumen anda dikecilkan ukurannya
- 3. Anda dapat mengatur ukuran dengan menggeser kualitas **hingga ukuran file anda kurang dari 1 MB / 1000 KB**

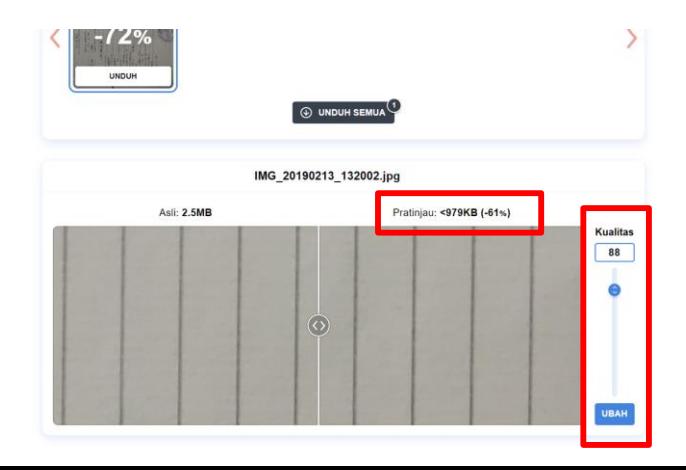

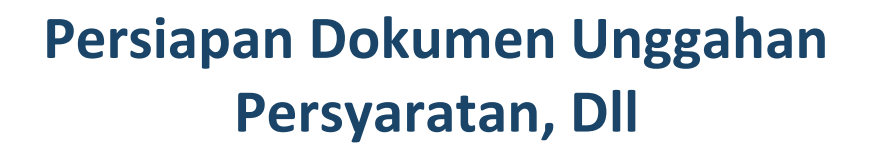

Simpan dokumen anda dengan mengklik tombol Unduh.

### Lalu simpan di folder tertentu, klik tombol **Save / Simpan**.

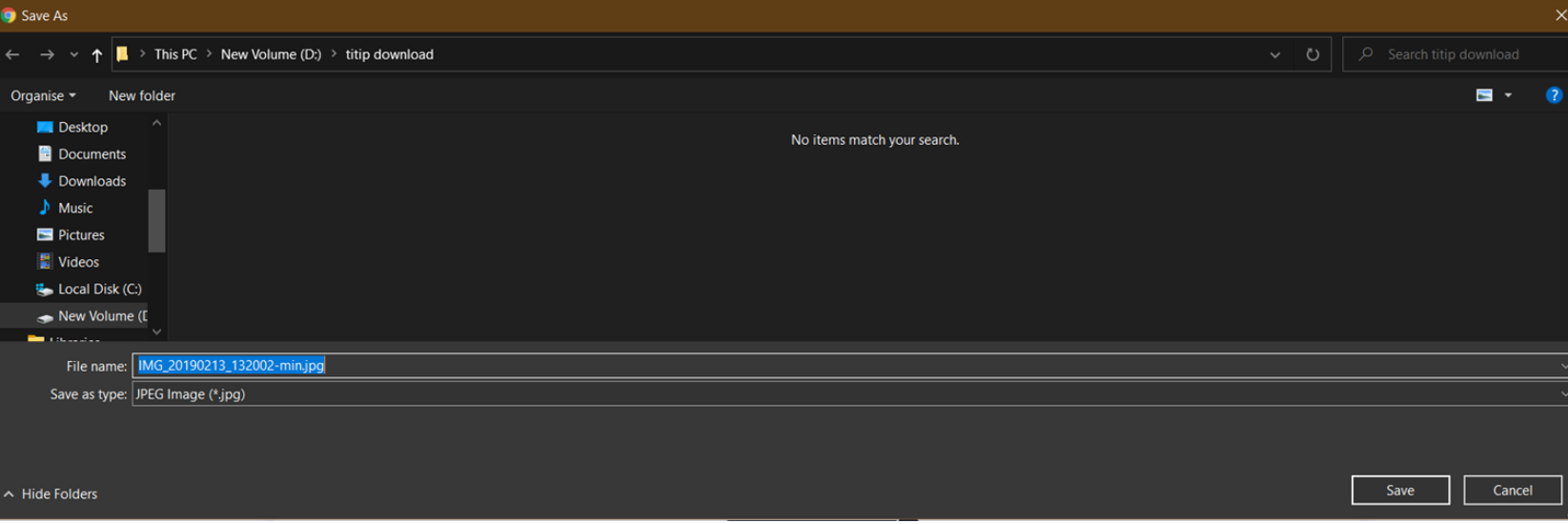

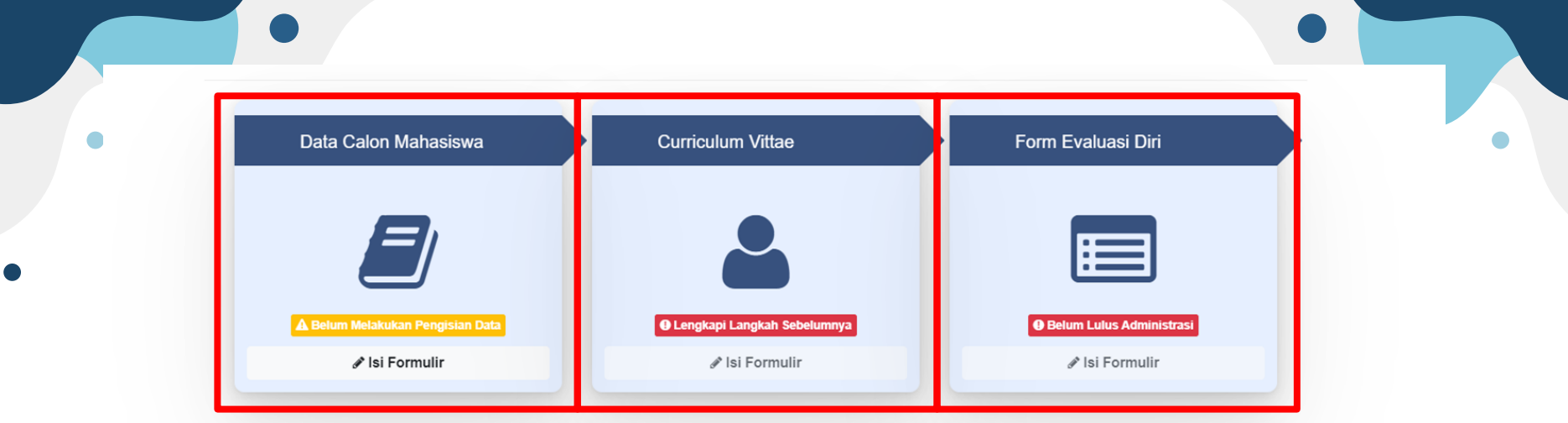

### **Data Calon Mahasiswa**

- Data Pribadi Calon Mahasiswa
- Data Pendidikan
- Data Pekerjaan
- **Dokumen lain yang dipersyaratkan**

### **Curriculum Vitae**

- Riwayat Pendidikan
- Pelatihan Profesional
- Konferensi / Seminar / Lokakarya / Simposium
- Penghargaan / Piagam
- Organisasi Profesi / Ilmiah
- Riwayat Pekerjaan

### **Form Evaluasi Diri**

- Pilih Mata Kuliah
- Pilih tingkat profisiensi anda
- **Upload Dokumen pendukung yang dipersyaratkan**

**Keterangan : (\*) Upload** Jenis file yang diijinkan: **PNG, JPEG, JPG, PDF** Ukuran file maksimal: **1 MB**

### **Halaman Pengisian Data Calon Mahasiswa**

**2**

**3**

**4**

**1**

### **Data Calon Mahasiswa**

- **1. Lengkapi data diri anda pada isian Data Diri, Data Pendidikan, Data Pekerjaan. Pastikan data yang anda isi lengkap dan benar. (Kotak nomor 1)**
- **2. Pada isian Data Lain (Kotak nomor 2) anda harus mengunggah foto dengan latar belakang berwarna merah berseragam PNS bagi Laki-Laki dan foto dengan latar belakang berwarna biru berseragam PNS bagi Perempuan.**

**Format foto JPG / PNG / JPEG dengan ukuran maksimal 1MB**

**1. Klik tombol kotak untuk memberikan konfirmasi bahwa anda telah membaca ketentuan dan persetujuan yang terdapat pada Kotak nomor 3**

**Lalu klik tombol Simpan Data**

**1. Pada Kotak nomor 4, terdapat isian Dokumen Persyaratan yang dapat anda unggah setelah melengkapi data nomor 1, 2, dan 3. Klik tombol Pilih File di bagian samping untuk mengunggah dan memilih file dengan ukuran kurang dari 1 MB dan berformat JPG/JPEG/PNG**

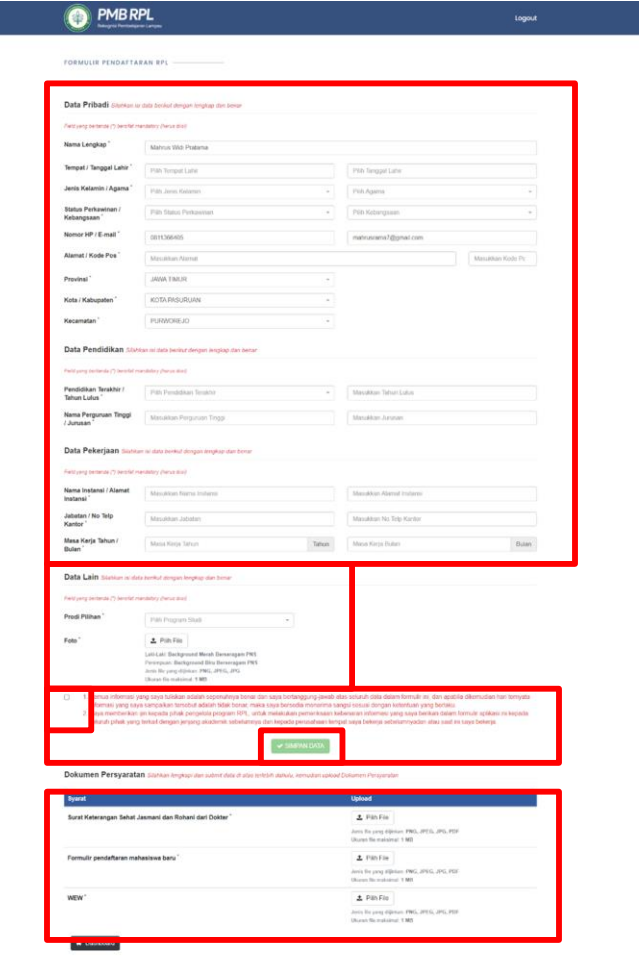

### **Data Calon Mahasiswa**

Dokumen Persyaratan Silahkan lengkapi dan submit data di atas terlebih dahulu, kemudian upload Dokumen Persyaratan

Data Calon Mahasiswa

✔ Isi Formulin

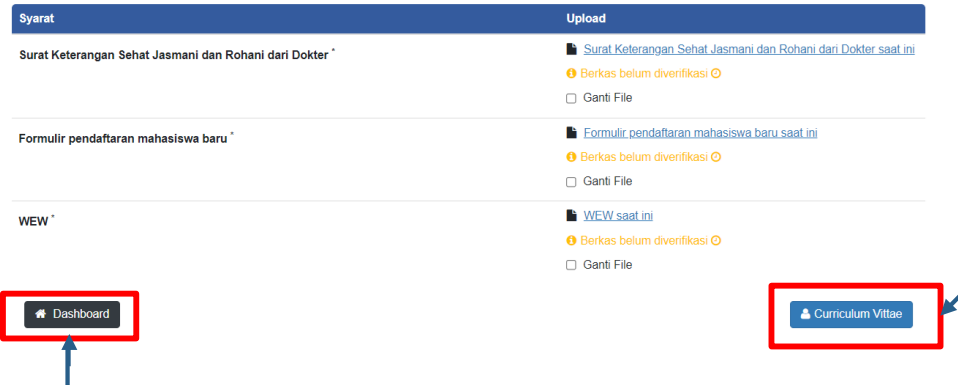

Form Evaluasi Diri

**Belum Lulus Adı** 

/ Isi Formulir

**Curriculum Vittae** 

& Belum Melakukan Pengis

✔ Isi Formulir

**1. Setelah anda mengklik tombol Simpan Data, dan mengunggah dokumen persyaratan, dokumen anda akan diproses untuk di verifikasi oleh sistem. Anda dapat melangkah ke langkah selanjutnya yaitu melengkapi Curriculum Vitae dengan mengklik tombol Curriculum Vitae pada bagian bawah kanan atau kembali ke halaman depan dengan mengklik tombol Dashboard pada bagian kanan bawah untuk melihat perubahan status.**

**Pada Halaman depan anda akan muncul perubahan status yang sebelumnya berwarna kuning (Belum Melakukan Pengisian Data) menjadi hijau (Menunggu Verifikasi)**

## **Curriculum Vitae**

### Halaman Depan Curriculum Vitae.

Pada halaman ini anda dapat menambahkan beberapa data dokumen seperti Riwayat Pendidikan, Pelatihan Profesional, Konferensi / Seminar / Lokakarya / Simposium, Penghargaan / Piagam, Organisasi Profesi / Ilmiah, Riwayat Pekerjaan / Pengalaman Kerja.

Dengan meng klik pada masing masing menu disamping, akan muncul tombol Tambahkan data berwarna Hijau

### **PMB RPL**

### **FORMULIR PENDAFTARAN RP**

Curriculum Vitae Silahkan isi data berikut dengan lengkap dan benar

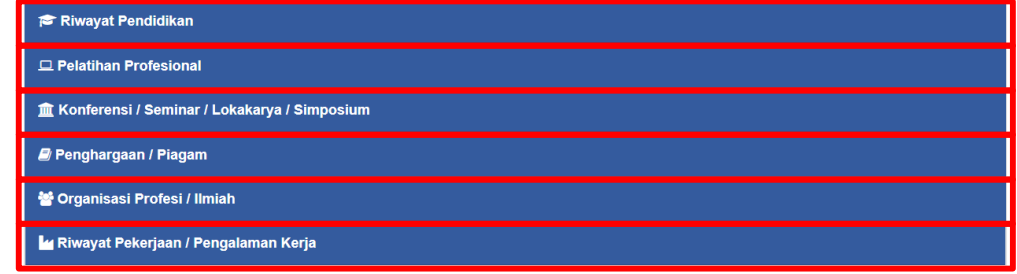

Logout

 $\blacksquare$  Biodata

## **Curriculum Vitae**

Anda dapat menambahkan data dengan cara mengakses masing masing menu dan mengklik tombol hijau untuk mengisi data dan mengunggah dokumen yang anda miliki sebagai bukti.

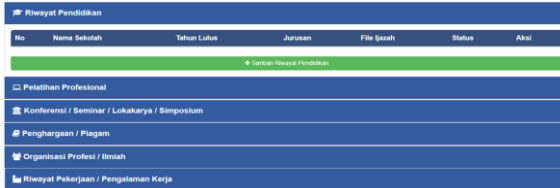

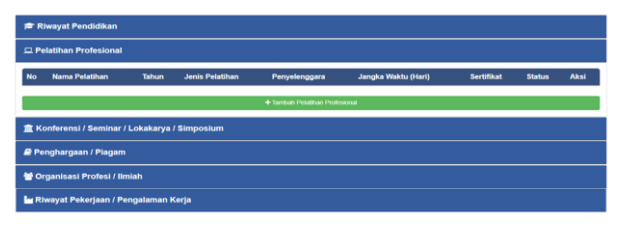

### **Riwayat Pendidikan Pelatihan Professional Konferensi / Seminar / Lokakarya / Simposium**

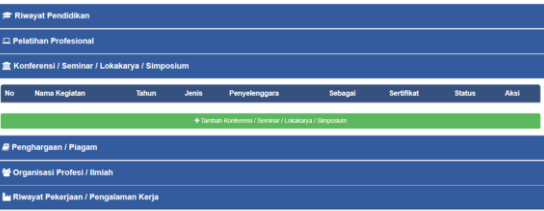

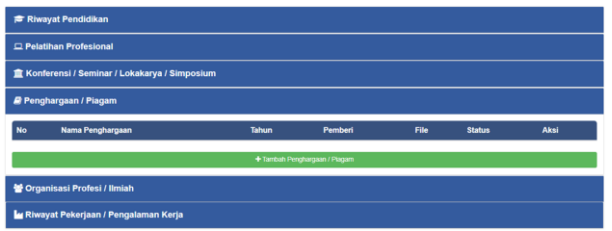

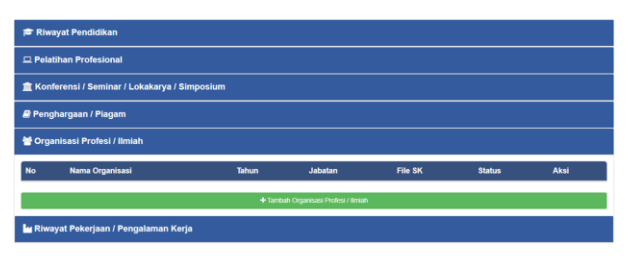

### **Penghargaan / Piagam Organisasi Profesi / Ilmiah Riwayat Pekerjaan / Pengalaman Kerja**

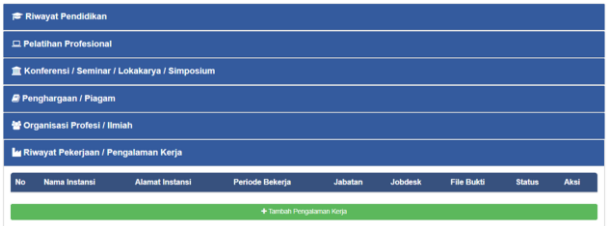

### **Curriculum Vitae - Riwayat Pendidikan**

### **Data Riwayat Pendidikan**

Anda dapat menambahkan Riwayat Pendidikan anda pada formulir ini dengan memasukkan Nama Sekolah, Tahun Lulus, Jurusan, dan mengunggah Ijazah sebagai bukti dengan **ukuran dibawah 1 MB, berformat JPG/JPEG/PNG/PDF**

Klik tombol **Simpan Data** bila data anda sudah terisi.

Anda dapat menambahkan Riwayat Pendidikan lebih dari 1, dengan kembali mengklik tombol **Tambah Riwayat Pendidikan** pada menu depan.

Verifikasi data unggahan akan segera diproses oleh sistem

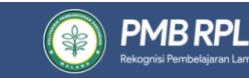

FORMULIR RPL - RIWAYAT PENDIDIKAN

### Field vang bertanda (\*) bersifat mandatory (harus diisi)

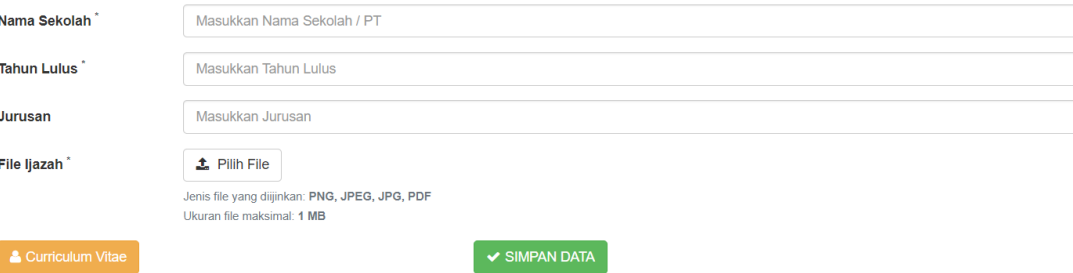

Logout

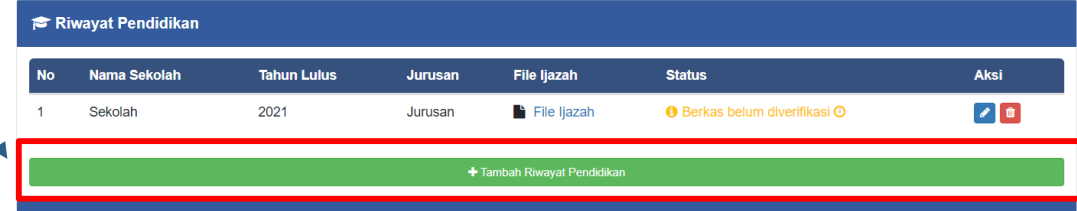

### **Curriculum Vitae - Riwayat Pendidikan**

Anda dapat mengubah atau menghapus data unggahan anda pada menu Aksi **tombol berwarna biru untuk mengubah, tombol berwarna merah untuk menghapus data unggahan anda**

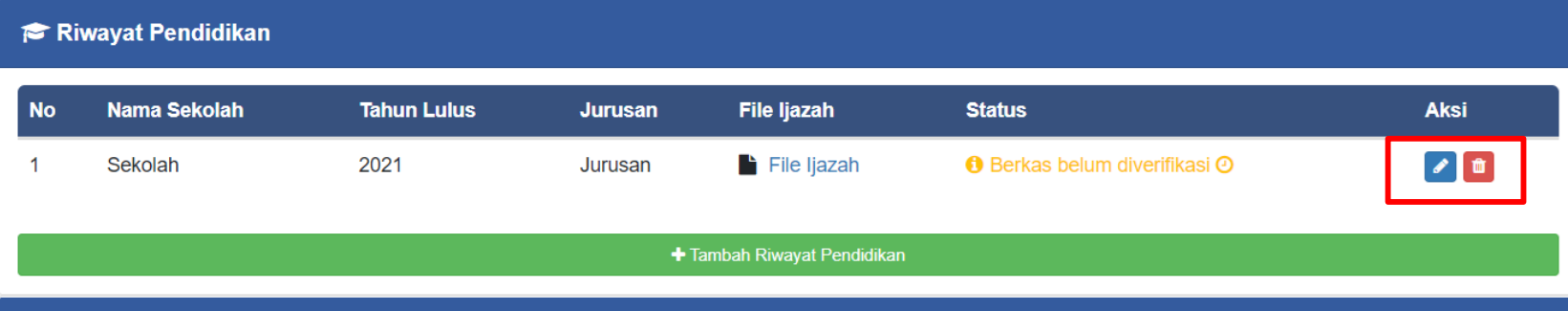

### **Curriculum Vitae - Pelatihan Profesional**

### **Data Pelatihan Profesional**

Anda dapat menambahkan Pelatihan Profesional anda pada formulir ini dengan memasukkan Nama Pelatihan, Tahun Penyelenggaraan, Jenis Pelatihan, Penyeleggara, Jangka Waktu, dan Dokumen Sertifikat sebagai bukti dengan **ukuran dibawah 1 MB, berformat JPG/JPEG/PNG/PDF**

Klik tombol **Simpan Data** bila data anda sudah terisi.

Anda dapat menambahkan Pelatihan Profesional lebih dari 1, dengan kembali mengklik tombol **Tambah Riwayat Pendidikan**  pada menu depan.

Verifikasi data unggahan akan segera diproses oleh sistem

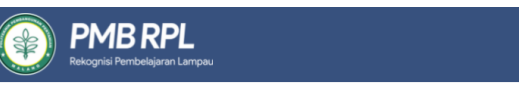

### FORMULIR RPL - PELATIHAN PROFESIONAL

### Field yang bertanda (\*) bersifat mandatory (harus diisi)

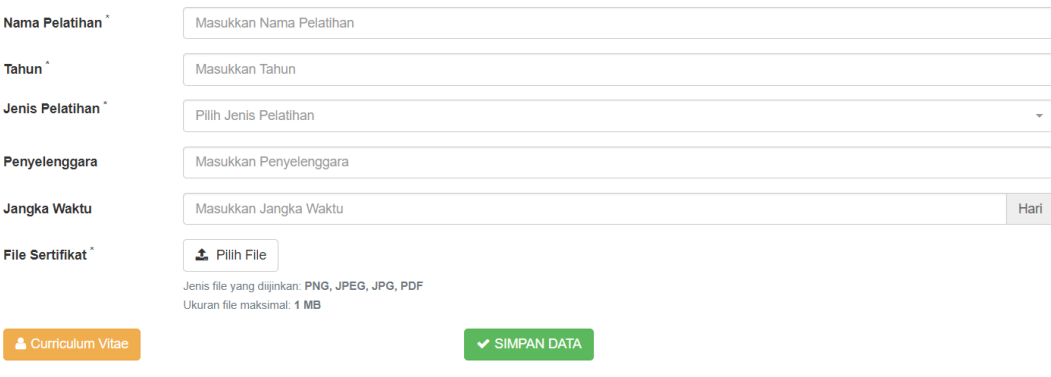

Logout

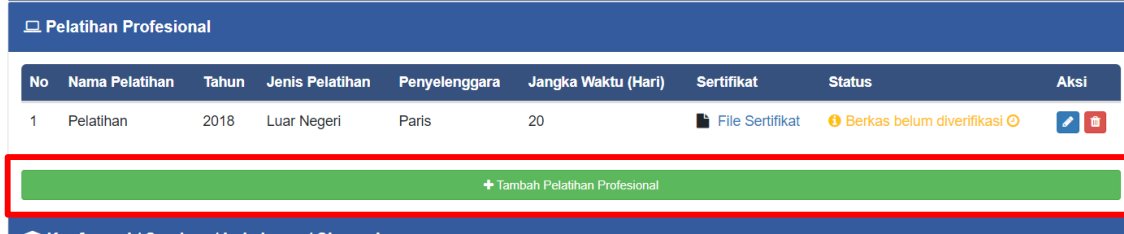

### **Curriculum Vitae - Pelatihan Profesional**

Anda dapat mengubah atau menghapus data unggahan anda pada menu Aksi **tombol berwarna biru untuk mengubah, tombol berwarna merah untuk menghapus data unggahan anda**

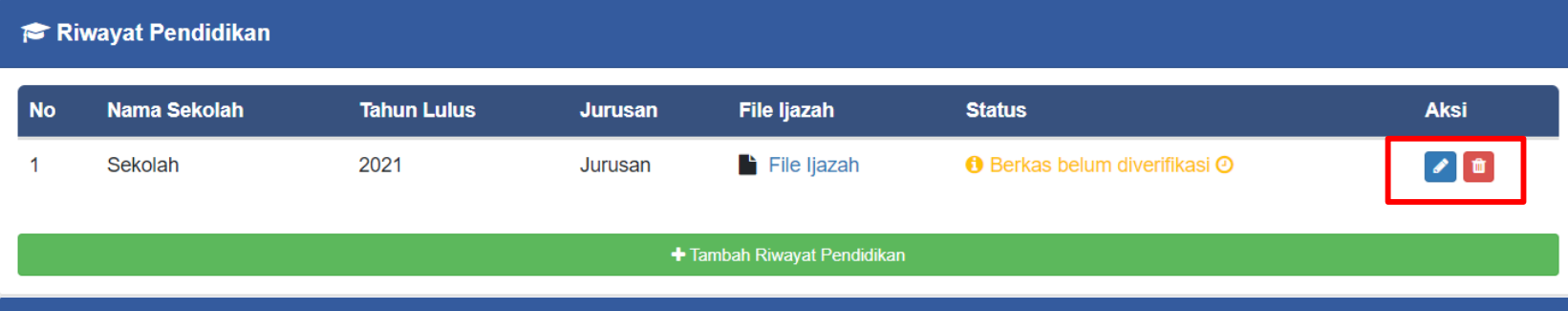

### **Curriculum Vitae - Konferensi / Seminar / Lokakarya / Simposium**

### **Data Konferensi / Seminar / Lokakarya / Simposium**

Anda dapat menambahkan Konferensi / Seminar / Lokakarya / Simposiumanda pada formulir ini dengan memasukkan Nama Kegiatan, Tahun Penyelenggaraan, Jenis Pelatihan, Penyeleggara, Sebagai, dan Dokumen Sertifikat sebagai bukti dengan **ukuran dibawah 1 MB, berformat JPG/JPEG/PNG/PDF**

Klik tombol **Simpan Data** bila data anda sudah terisi.

Anda dapat menambahkan Konferensi / Seminar / Lokakarya / Simposium lebih dari 1, dengan kembali mengklik tombol **Tambah Konferensi / Seminar / Lokakarya / Simposium** pada menu depan.

Verifikasi data unggahan akan segera diproses oleh sistem

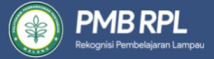

### **FORMULIR RPL - SEMINAR**

### Field yang bertanda (\*) bersifat mandatory (harus diisi)

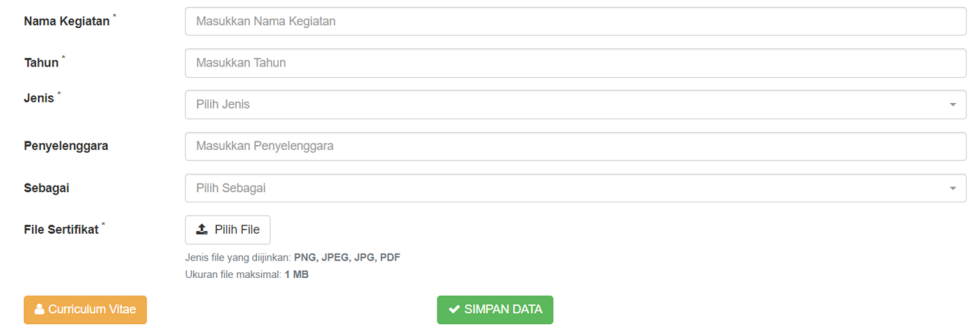

Logout

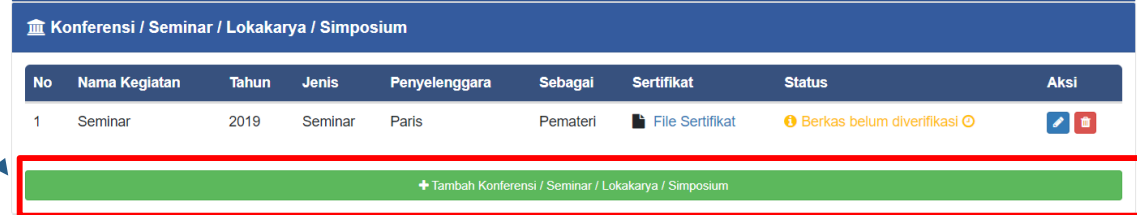

### **Curriculum Vitae - Konferensi / Seminar / Lokakarya / Simposium**

Anda dapat mengubah atau menghapus data unggahan anda pada menu Aksi **tombol berwarna biru untuk mengubah, tombol berwarna merah untuk menghapus data unggahan anda**

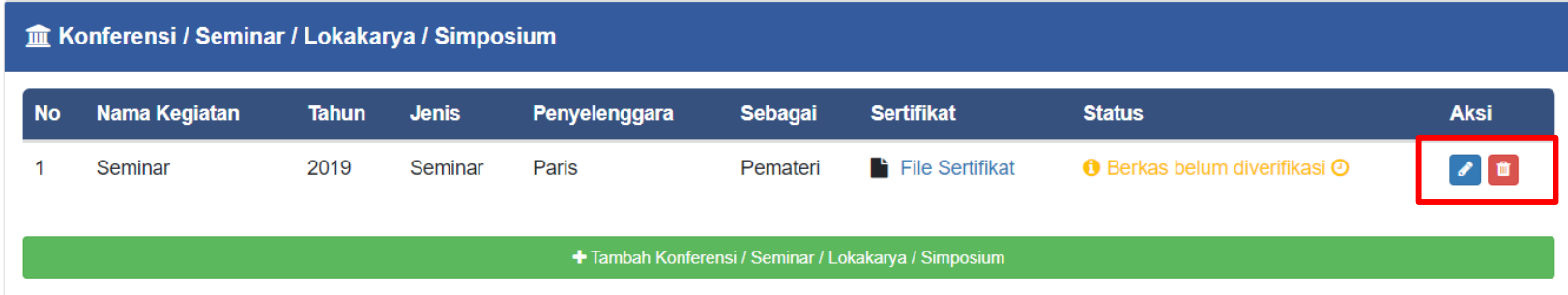

### **Curriculum Vitae - Penghargaan / Piagam**

### **Data Pelatihan Profesional**

Anda dapat menambahkan Penghargaan / Piagam anda pada formulir ini dengan memasukkan Nama Penghargaan, Tahun, Pemberi dan Dokumen Sertifikat sebagai bukti dengan **ukuran dibawah 1 MB, berformat JPG/JPEG/PNG/PDF**

Klik tombol **Simpan Data** bila data anda sudah terisi.

Anda dapat menambahkan Penghargaan / Piagam lebih dari 1, dengan kembali mengklik tombol **Tambah Penghargaan / Piagam** pada menu depan.

Verifikasi data unggahan akan segera diproses oleh sistem

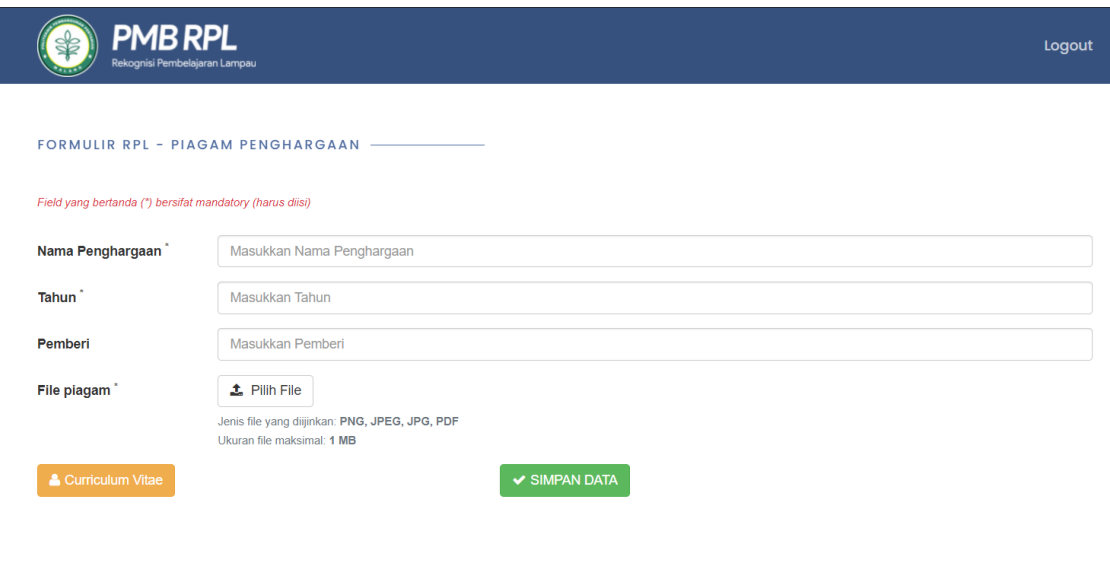

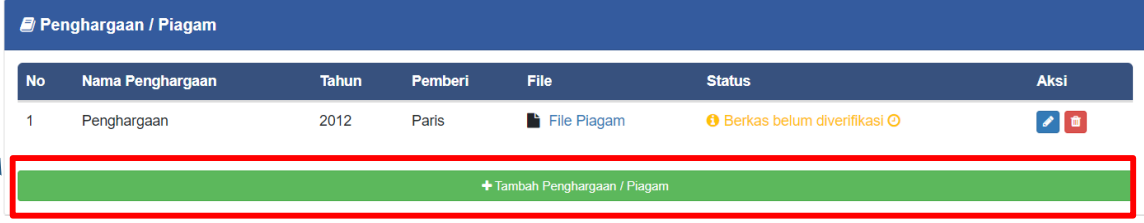

### **Curriculum Vitae - Penghargaan / Piagam**

Anda dapat mengubah atau menghapus data unggahan anda pada menu Aksi **tombol berwarna biru untuk mengubah, tombol berwarna merah untuk menghapus data unggahan anda**

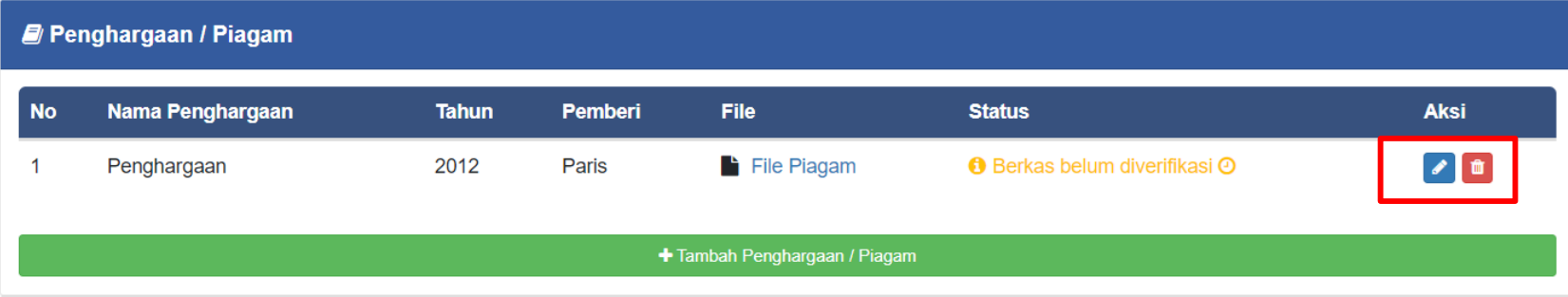

## **Curriculum Vitae - Organisasi Profesi / Ilmiah**

### **Data Organisasi Profesi / Ilmiah**

Anda dapat menambahkan Organisasi Profesi / Ilmiah anda pada formulir ini dengan memasukkan Nama Organisasi, Tahun, Jabatan dan Dokumen SK Anggota sebagai bukti dengan **ukuran dibawah 1 MB, berformat JPG/JPEG/PNG/PDF**

Klik tombol **Simpan Data** bila data anda sudah terisi.

Anda dapat menambahkan Organisasi Profesi / Ilmiah lebih dari 1, dengan kembali mengklik tombol **Tambah Penghargaan / Piagam** pada menu depan.

Verifikasi data unggahan akan segera diproses oleh sistem

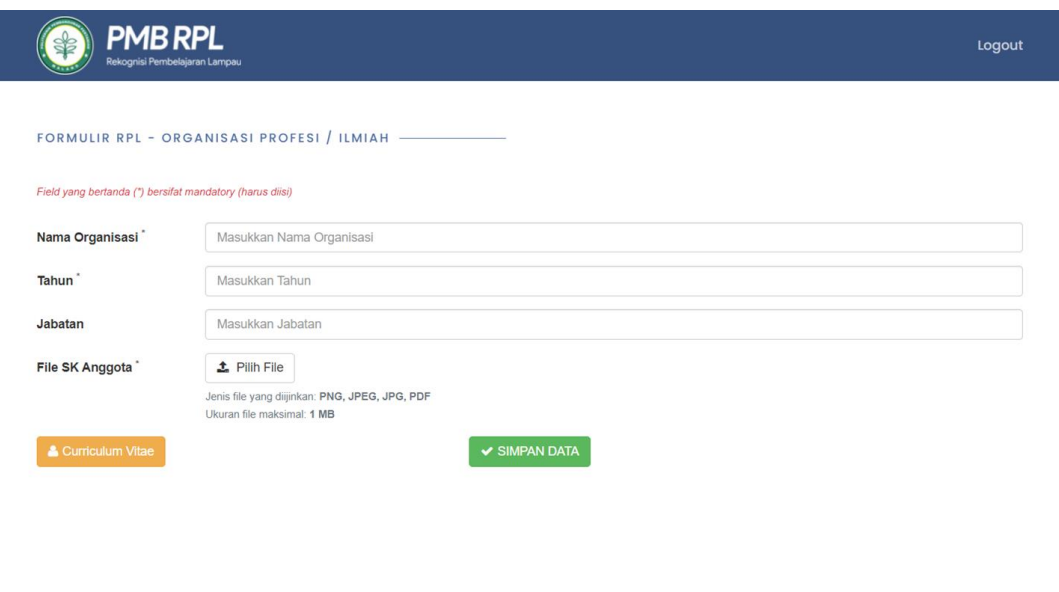

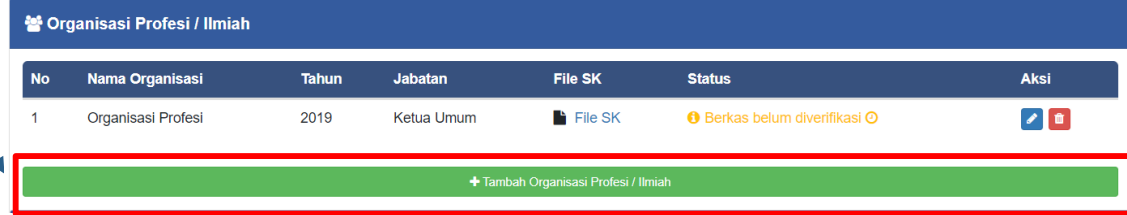

## **Curriculum Vitae - Organisasi Profesi / Ilmiah**

Anda dapat mengubah atau menghapus data unggahan anda pada menu Aksi **tombol berwarna biru untuk mengubah, tombol berwarna merah untuk menghapus data unggahan anda**

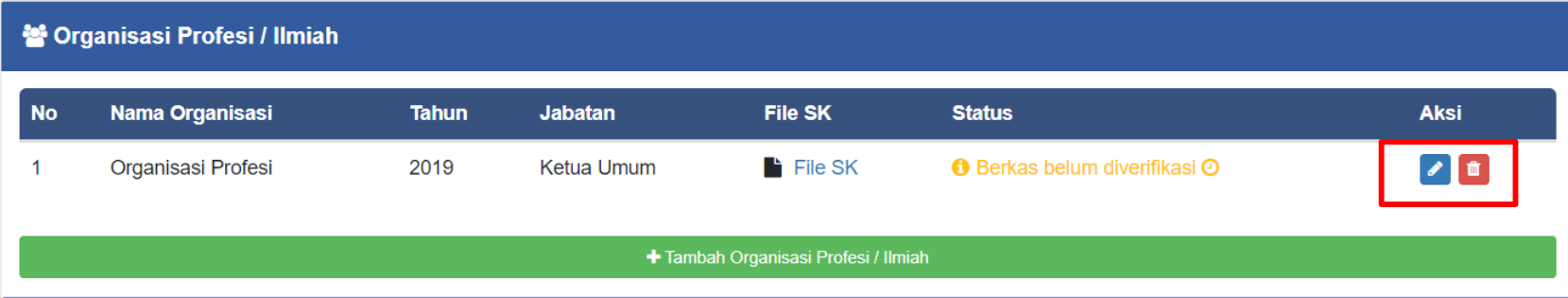

### **Curriculum Vitae - Riwayat Pekerjaan**

### **Data Riwayat Pekerjaan**

Anda dapat menambahkan Riwayat Pekerjaan anda pada formulir ini dengan memasukkan Nama Instansi, Alamat, Lama Bekerja, Jabatan, Job Desk, dan Dokumen sebagai bukti dengan **ukuran dibawah 1 MB, berformat JPG/JPEG/PNG/PDF**

Klik tombol **Simpan Data** bila data anda sudah terisi.

Anda dapat menambahkan Riwayat Pekerjaan lebih dari 1, dengan kembali mengklik tombol **Tambah Pengalaman Kerja** pada menu depan.

Verifikasi data unggahan akan segera diproses oleh sistem

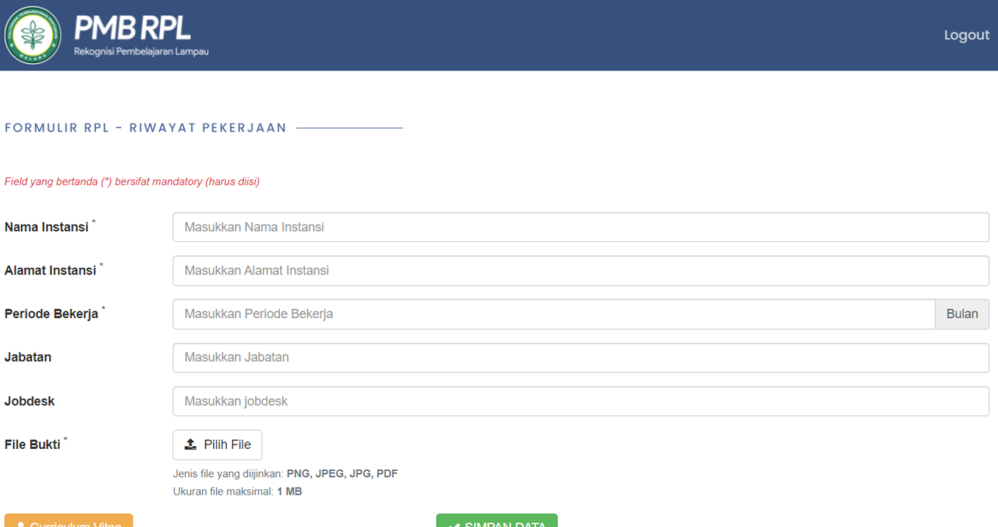

### k Riwayat Pekerjaan / Pengalaman Kerja

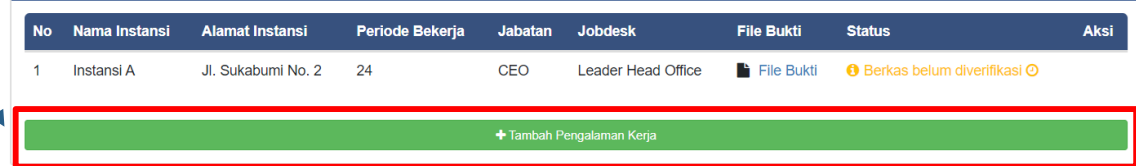

# **06**

## **PROSES VERIFIKASI DATA**

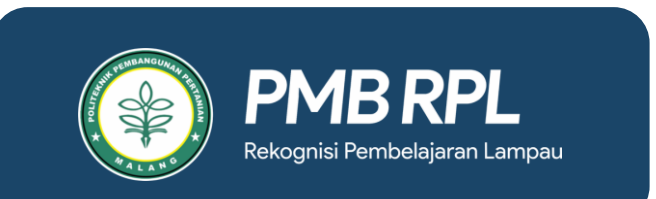

 $\bullet$ 

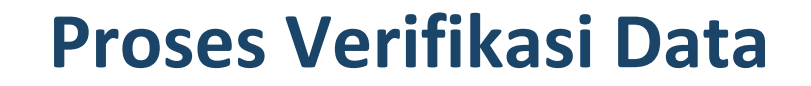

Proses Verifikasi akan memakan waktu. Pastikan data yang anda unggah sudah benar. Karena setelah data anda diverifikasi, anda tidak dapat mengubah kembali data yang sudah anda unggah

Setelah Proses Verifikasi selesai, tampilan depan anda akan seperti ini.

 $FORMUIIR$  – PENDAFTARAN REKOGNISI PEMBELAJARAN LAMPAU (RPL)

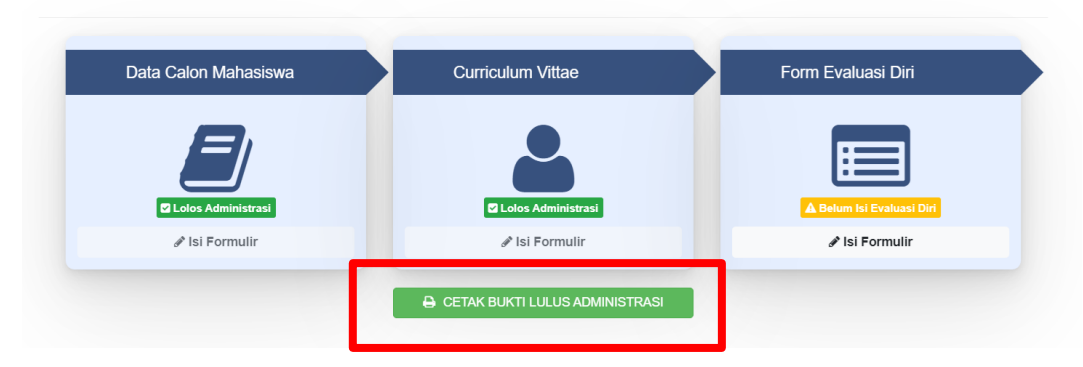

**Klik Tombol Cetak Bukti Lulus Administrasi untuk mengunduh bukti lulus administrasi**

## **Bukti Cetak Lulus Administrasi**

ш

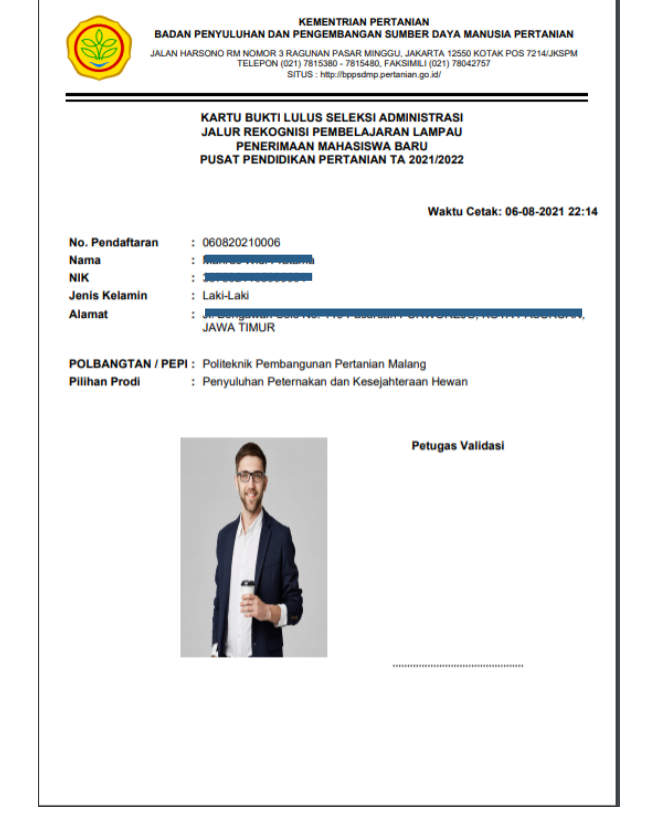

# **07**

## **FORM EVALUASI DIRI**

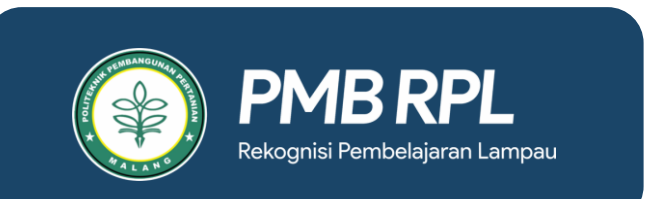

 $\bullet$ 

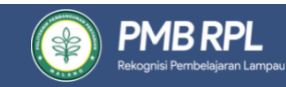

 $\bullet$ 

Logout

FORMULIR PENDAFTARAN RPL -

A CETAK BUKTI LULUS ADMINISTRASI

Evaluasi Diri Silahkan isi data berikut dengan lengkap dan benar

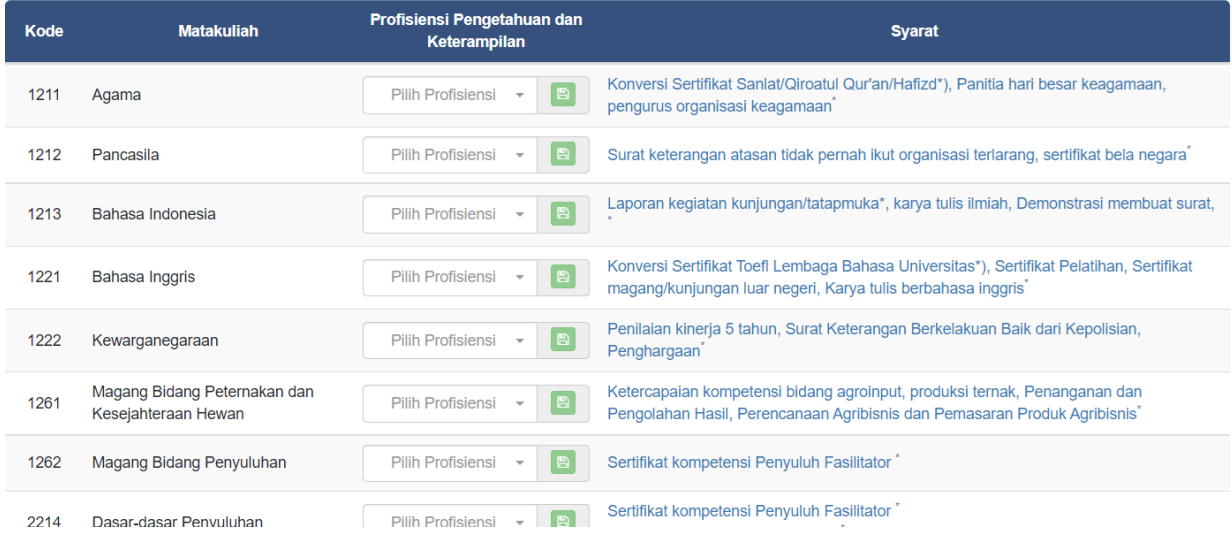

Evaluasi Diri Silahkan isi data berikut dengan lengkap dan benar

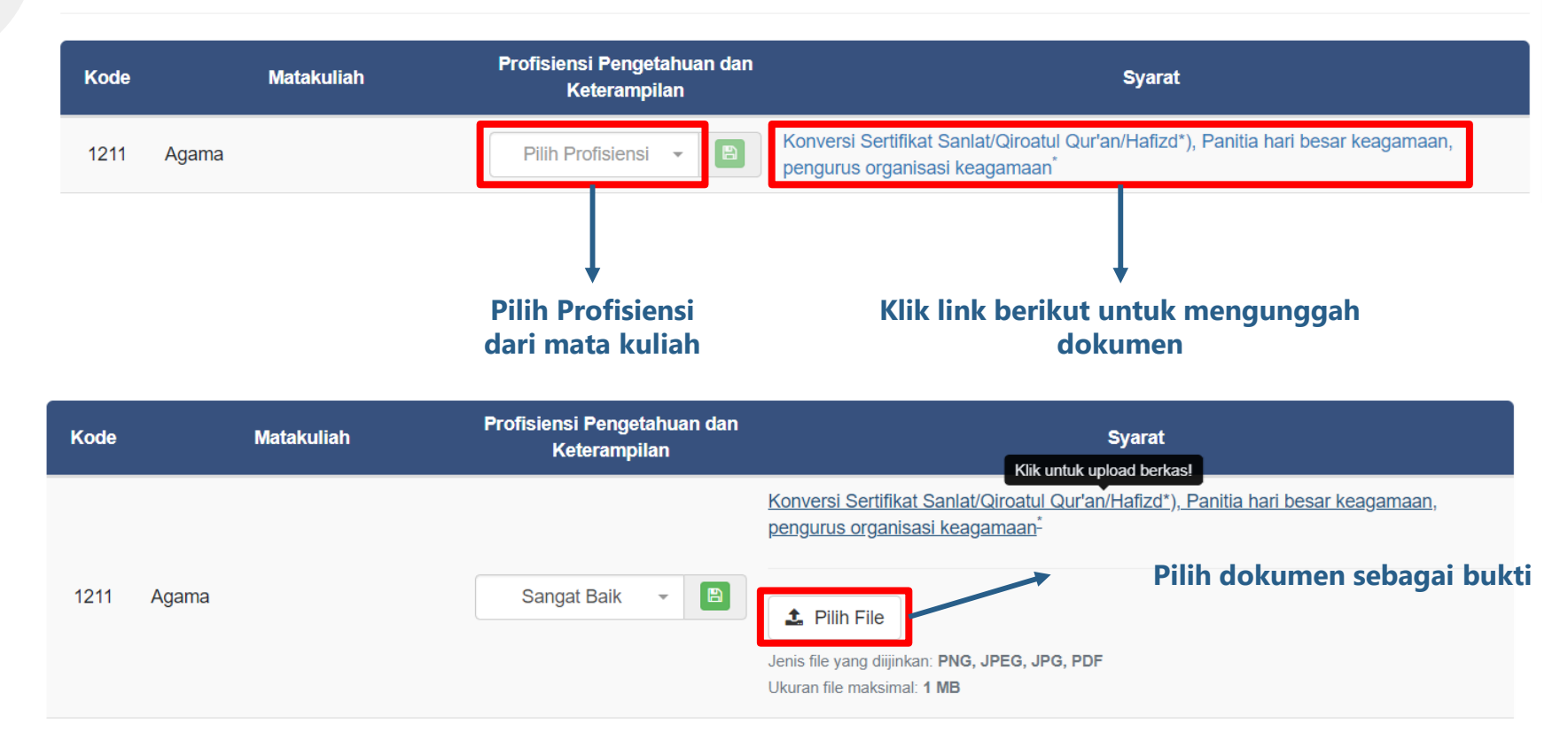

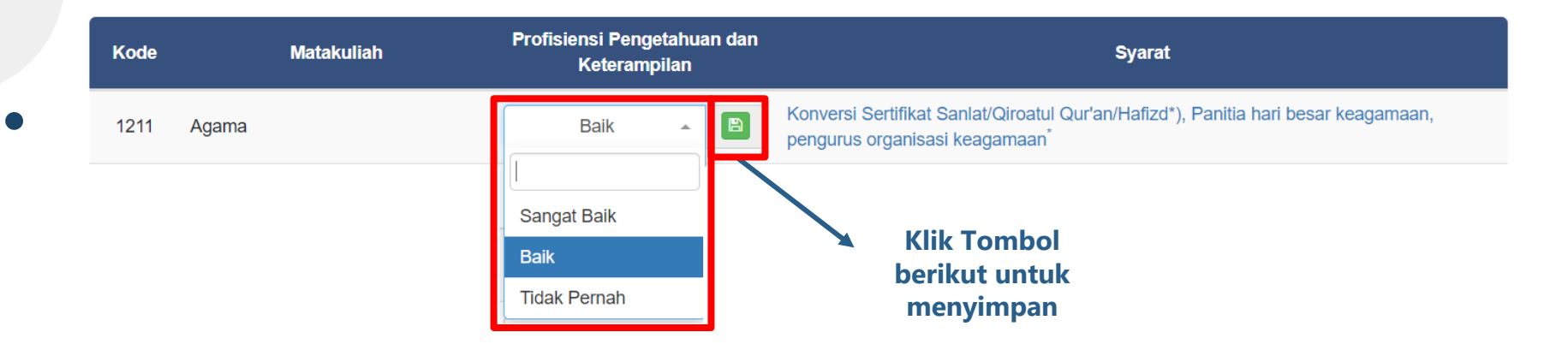

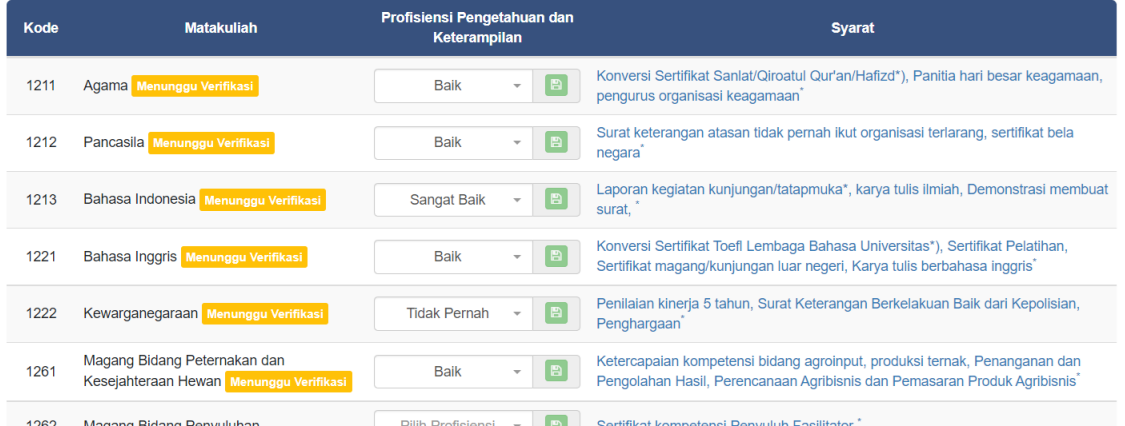

Setelah anda melakukan semua proses pengunggahan dokumen dan memilih Profisiensi Pengetahuan dan Keterampilan pada masing masing mata kuliah, dokumen anda akan diverifikasi oleh sistem

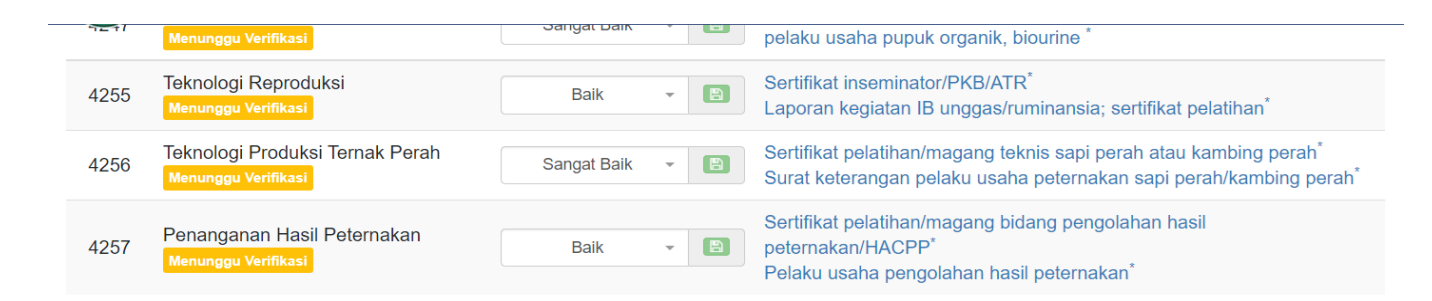

Saya telah membaca dan mengisi Formulir Evaluasi Diri ini untuk mengikuti asesmen RPL dan dengan ini saya menyatakan: 1. Semua informasi yang saya tuliskan adalah sepenuhnya benar dan saya bertanggung-jawab atas seluruh data dalam formulir ini dan apabila dikemudian hari ternyata informasi yang saya sampaikan tersebut adalah tidak benar, maka saya bersedia menerima sangsi

sesuai dengan ketentuan yang berlaku:

**Klik tombol kotak kecil untuk menyetujui pernyataan** 

2. Saya memberikan ijin kepada pihak pengelola program RPL, untuk melakukan pemeriksaan kebenaran informasi yang saya berikan dalam formulir evaluasi diri ini kepada seluruh pihak yang terkait dengan data akademik sebelumnya dan kepada perusahaan tempat saya bekerja sebelumnya dan atau saat ini saya bekerja; dan

3. Saya bersedia untuk mengikuti asesmen lanjutan untuk membuktikan kompetensi saya, sesuai waktu dan tempat/platform daring yang difentukan oleh unit RPL.

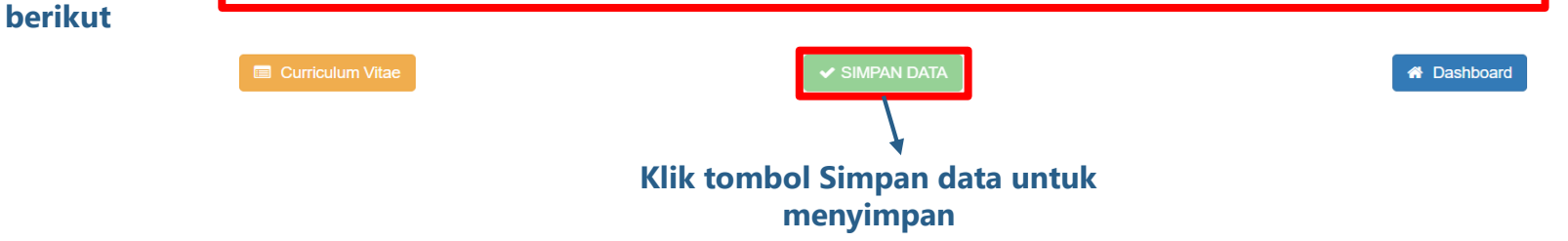

## **Perubahan Status**

Pengisian selesai setelah masing masing status telah berubah berwarna hijau dan anda telah dinyatakan lulus.

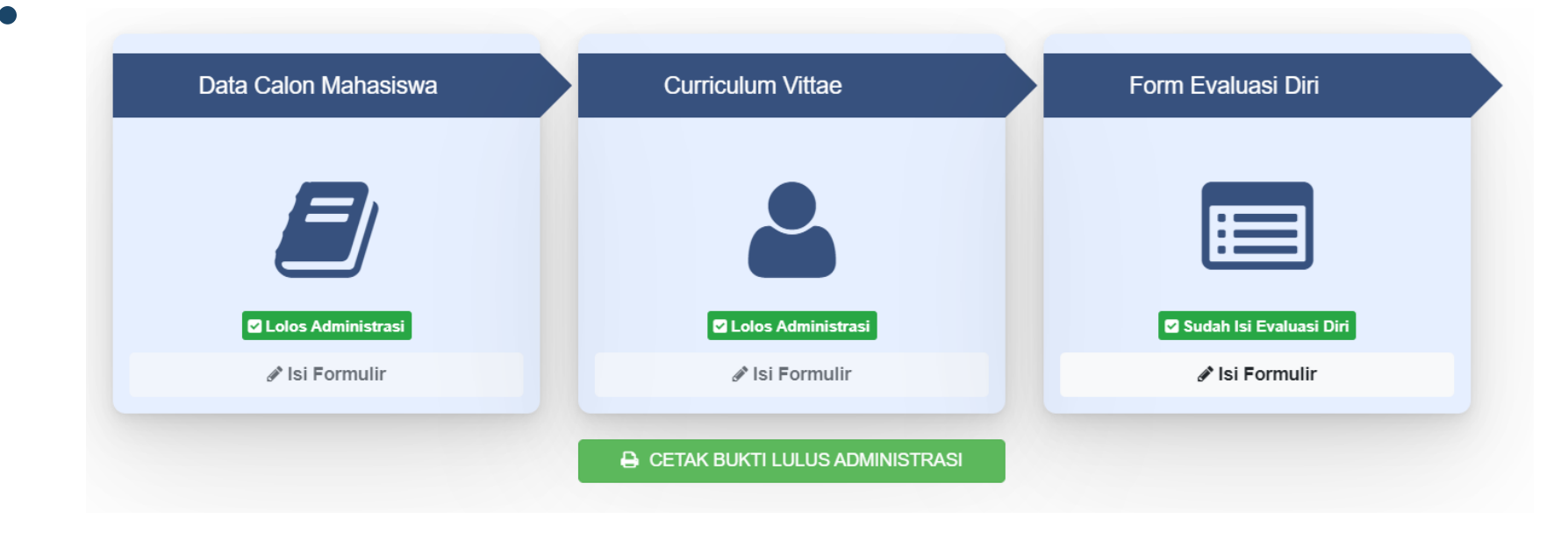